### For Staff's Mobile Devices [Submit your Work Hours] (1) **C. Time Card e Time Card**

## Log-in

# **https://m.e-timecard.ne.jp/s/**

**❶**

切替ボタンを押してください

テストテスト ○鶴崎を入力す

一日々勤務を入力

トパスワード変更

Art-Shoth

- 横め車請(勤務を参照) ●設定を定期す

**❷**

Access the above address or scan the QR code with your mobile phone's bar code reader. ※OR Code is a registered trademark of Denso Wave Incorporated

Enter the "**O** Company ID," "O User ID," and "O Password" in e-TimeCard log-in window, and select [Log-in].

※If you don't know Company ID, User ID or Password, ask your Agency. ※

#### **○**When your account is locked or you forget your password

"Forgot my password" or "Account is locked>>" you can "unlock account" and "initialize password".

※This operation is possible if your e-mail address is registered in the e-TimeCard in advance. If you have not registered your e-mail address, ask the your Agency to which you belong to "unlock your account" ,"initialize your password".

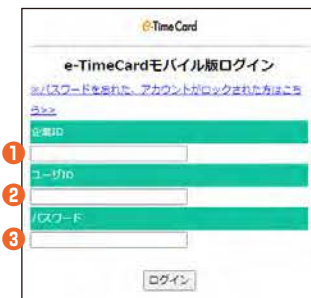

## **Submit for Daily Approval**

Input in accordance with the instructions from your Agency.

- **O** Select the subject period.
- **8** Select [Input Daily Attendance].
- **8** Class: Select applicable class.
- **❹** Workplace: Select applicable workplace. Your Agency can select whether or not to indicate workplace. Workplace is not shown if your Agency decided so.
- *G* Start: Input your start time.
- *O* End: Input your end time.
- **❼** Off hours: Input off-hours in minutes.
- *B* Late-night off hours: Input off-hours (22:00-5:00 next day) in minutes.
- **O** Remarks and Expenses: Input as necessary.
- $\mathbf{O}$ Select [Submit].

※ If you select [Regular Hours], preset hours will be shown.

※ You can also select [Submit for Closing Approval (Browse Attendances)] and select dates at [Closing Approval] window and submit for Daily Approvals.

## **Submit for Closing Approval**

On the closing day, submit your application for closing approval after completing necessary daily applications.

- **❶** Select [Submit for Closing Approvals (Browse Attendance)] from the Menu window.
- If you would like to send e-mails to your Approver to request closing **❷** approval, check [Send e-mails to request closing approvals].
- **8** Click [Submit for Closing Approval] to complete your submission.
- **❹** If you checked [Send e-mails to request closing approvals], select Approvers and then [Send].

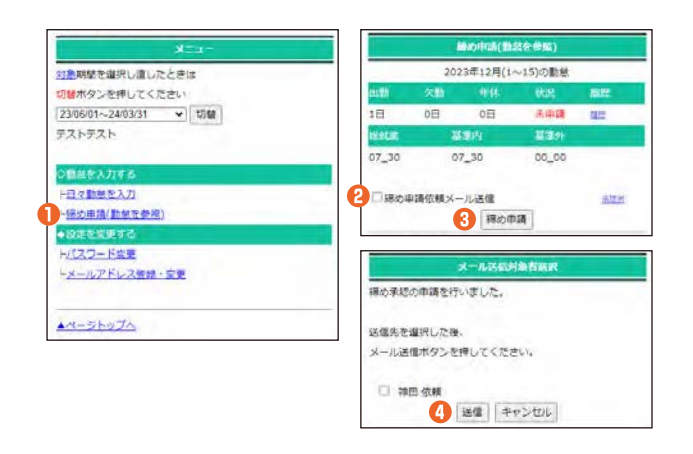

## **HOURS** 9:00 to 19:00, Monday to Friday

excluding National Holidays and New Year Holidays

- ※Please have your Company ID and User ID ready before making inquiries. ※Depending on your phone environment, this number may be inaccessible from IP phones. Please call 0285-37-8550.
- XAlso use the online help at the upper right of the window after log-in.

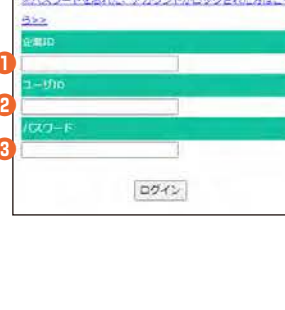

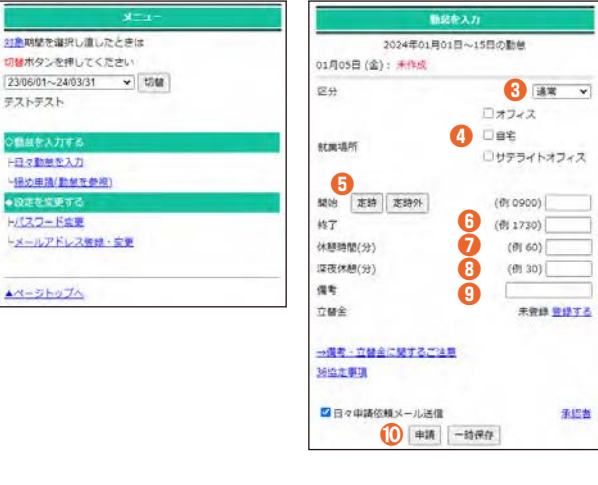

#### e-staffing Co., LTD

**202401**

**Support Center** 

**0800-919-1104**

**support@e-timecard.ne.jp**

 $\bullet$ 

## **Correct your input data**

### ○ Correct before submitting for "Closing Approval"

- Select [Submit for Closing Approvals (Browse Attendance)] from **❶** the Menu window.
- Select a subject date link which you would like to correct. **❷**
- **8** If the subject data is not yet approved, select [Cancel application
- Correct the data at [Input your Attendance] window, and select **❹** [Resubmit].

\*\* If the status is "Approved," ask your Approver to "Cancel Daily Approval." After approvals are canceled, you can correct data.

## ○ Correct after submitting for "Closing Approval"

- **❺** Select [Submit for Closing Approvals (Browse Attendance)] from the Menu window.
- **❻** If the subject data has already been submitted but yet to be approved, select [Cancel of closing application] and ask your<br>Approver to "Cancel Daily Approval" with regard to the subject data.
- **O** After approval is canceled, select a subject date link which you would like to correct, and select [Closing Resubmission] to [Submit for Daily Approval] and [Submit for Closing Approval] again.
- \* If the status is "Approved," ask your Approver to "Cancel Closing Approval." After approvals are canceled, you can correct data.

# Register your approvers

- **❶** Select [ Input Daily attendance ].
- **❷** Select [ Approver ].
- **❸** Enter your User ID(=Company e-mail address of your Approver), and then click [confirm].

If you User ID has been properly registered, your name will be displayed.

※If your name is not displayed, contact your Approver to ask.

- ・if the entered e-mail address of the Approver is correct; and
- ・if the ID of the Approver has been properly registered.
- **O** After entering and checking all infomation on your Approver, click [Register].

# **Change Setting**

#### **Change Password ○**

- Select "Change Password" from the Menu window. **❶**
- Enter "Current Password," "New Password," and "New Password (for **❷** confirmation)" and select [Update].

#### **○ Register/Change your Mobile E-mail Address**

- **❸** Select "Register/Change e-mail Address" from the Menu window.
- Enter "New Mobile E-mail Address" and "New Mobile E-mail **❹** Address (for confirmation)" and select [Update].

※If your e-mail address is registered, you can reset your forgotten password.

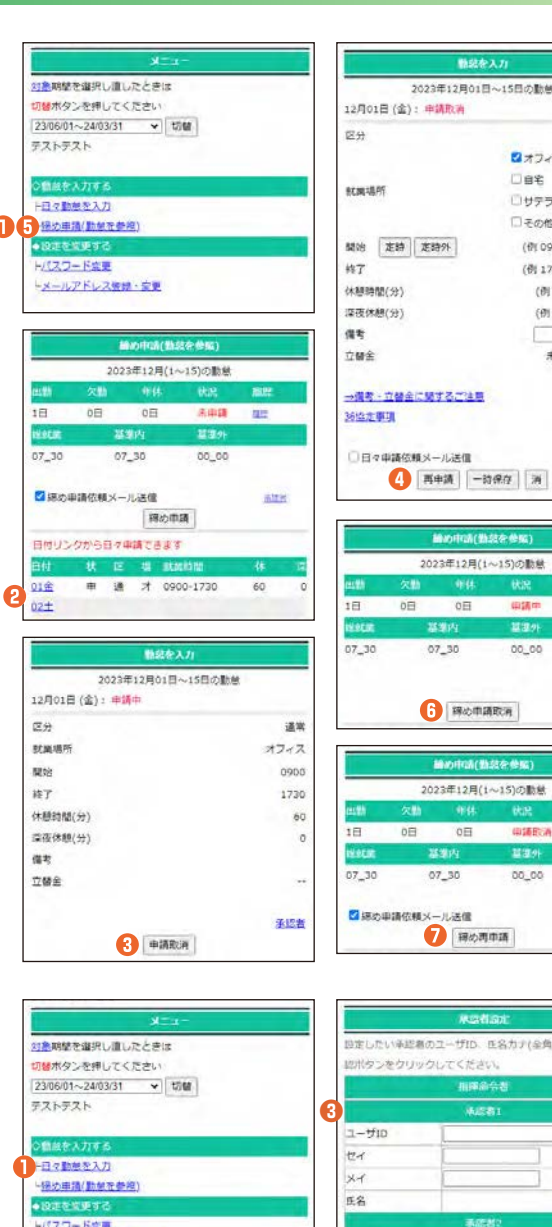

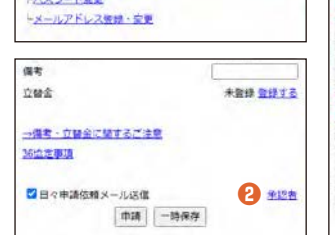

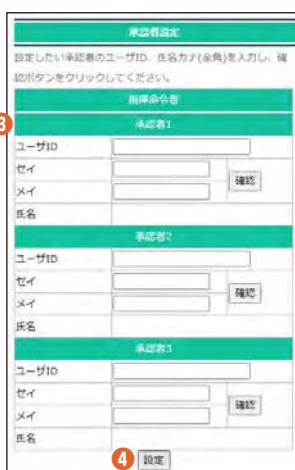

達案  $2 + 7 = 7$ Des: コセテライトオフィス 口その他

> (f)(0900) 0900 (@ 1730) 1730

 $(\theta)$  60) 60

 $(0130)$ <sup>0</sup> 未発酵 発酵する

... 1510004

5)の動態

**JSECA** #15

手起者

皿

aire

**Altri** 

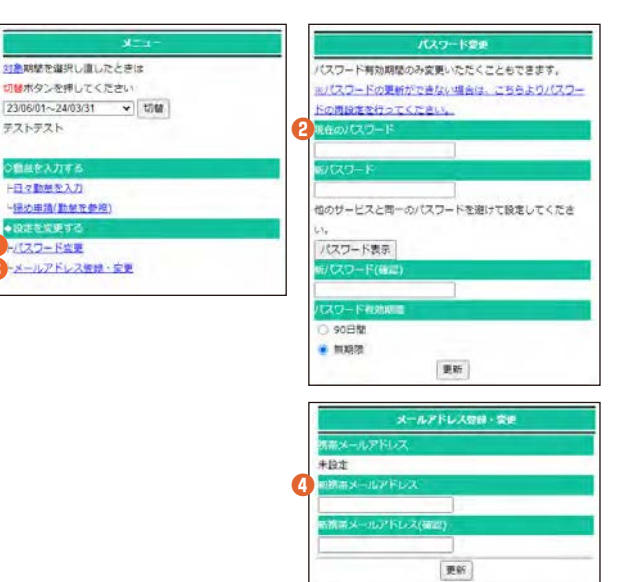

**202401**